# **Schonell App Instructions for Residents**

## **Step 1**:

Download the Schonell Interphone app

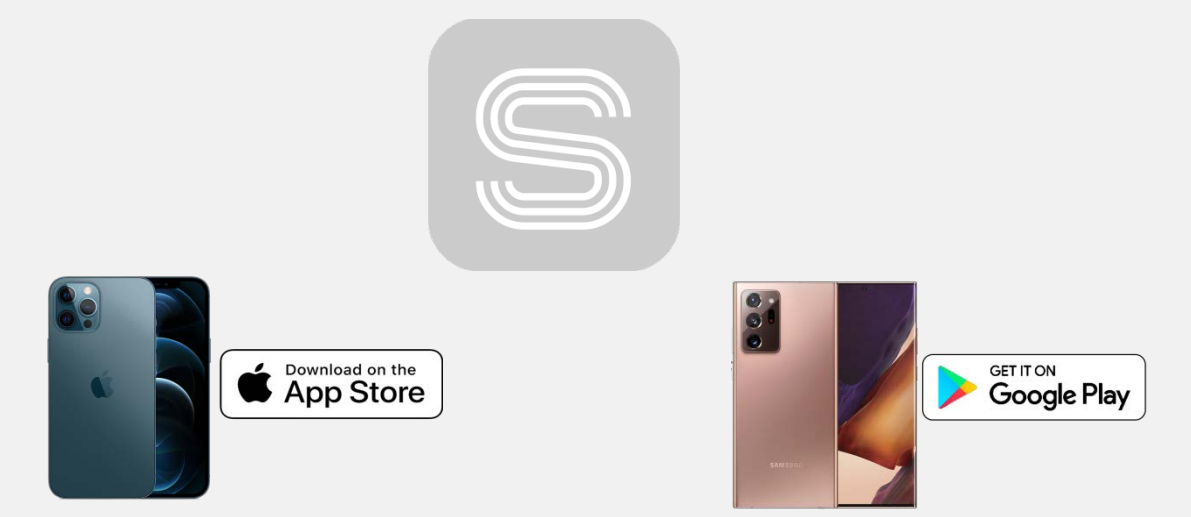

## **Step 2**:

Create an account (free) with a valid email address Verify the activation email.

Sign in and your 8 digit **App ID** can be found on the last tab.

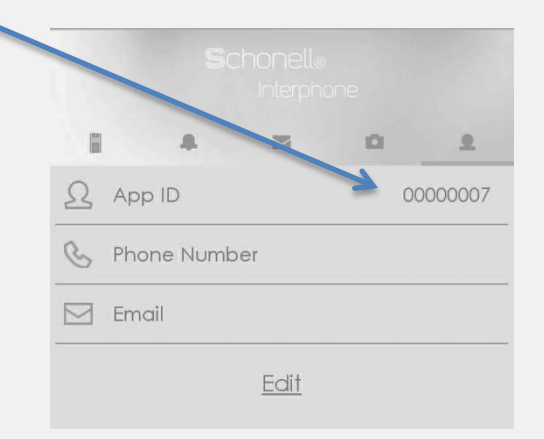

## **Step 3**:

Submit your app ID or local telephone number to building management.

\*The interphone system is able to call you on a regular telephone as well as the app. \*The system will call your number in priority.

\*It is recommended to submit a few an APP IDs and telephone numbers for each unit. \*To unlock doors during a telephone call, press 1 on your keypad.

# **Schonell App Settings/ Troubleshooting: Apple Devices, iOS**

Your app ID must be registered onto the interphone panels by your property manager. If your App ID is not registered properly, you will not be able to receive a video call.

### **1. Check your iPhone's settings**

#### Settings > Interphone App

Do make sure that your phone's settings are configured correcting

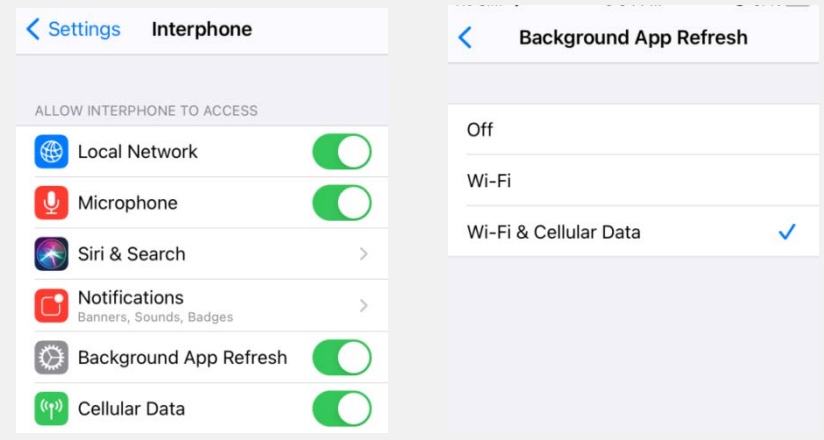

### **2. Re-open the app; make sure that you are logged in**

As a reminder, you may close the app, or keep it in the background, but DO NOT log out of it! Rebooting may result in killing your app service, and you may get logged out. \*\*microphone and other options may only pop up after your first successful call.

### **3. Reinstalling the app might help fix the issue**

If you have the correct settings and it fails to work correctly, try deleting the app, and installing it as new. This might fix the issue that you are facing.

### **4. Latest App version and iPhone software**

For best performance, get the latest app version the Apple Appstore.

### **5. Contact Us**

If you still face issues, kindly contact our support team at www.schonell.co/contact or visit FAQ section: https://www.schonell.co/faq-app.html

Your app ID must be registered onto the interphone panels by your property manager. If your App ID is not registered properly, you will not be able to receive a video call.

## **1. General Android phone settings and permissions**

Do make sure that your phone's settings are configured correctly, this varies with phone brand and android version

1. Enable Advanced **Notifications** (Badges, Sounds, Banners, "*Others- Schonell\_call- tap and enable all*").

2. Make sure that **Microphone, Phone** and **Storage** are turned on.

- 3. Enable **Data Usage** for the app.
- 4. Make sure that "**Appear On Top**" or "**Draw over other apps**" is turned on or enabled.

5. Check that there are no apps that might be interfering in your phone's background. (Enable **Autostart**, Disable **Doze feature**).

- 6. Turn off **Battery Saving Restrictions** for the app.
- 7. Make sure that you are **Logged In** on your app.

As a reminder, you may close the app, or keep it in the background, but DO NOT log out of it!

**Restarting** your phone may result in killing google services running in the background, and the app may not work correctly. You may need to relaunch the app when yourr phone restarts.

## **Common issue A: My phone rings but there is no pop up**

This occurs because advanced notifications are not turned on. Kindly go to **Notifications> Other> schonell\_call** Tap on **schonell\_call** and enable the following sub settings (if any):

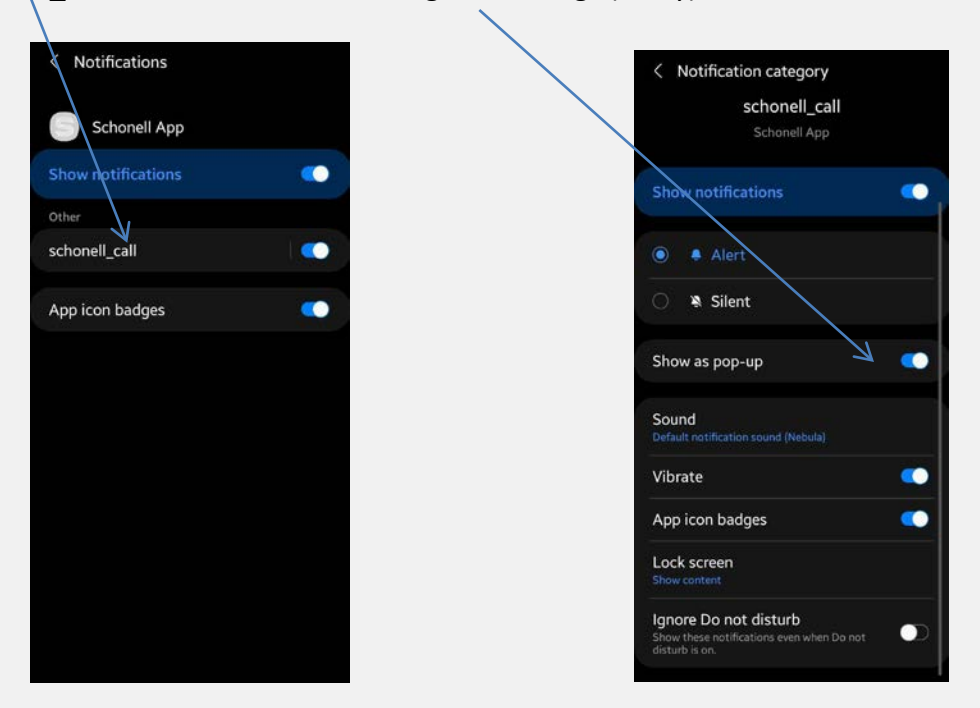

## **Common issue B: My phone is unable to receive calls after app is closed**

This occurs because your phone is putting the app to sleep after you close the app due to battery saving functions by your phones manufacturer.

Depending on your device brand and android version,

you may need to **disable** the following for the Schonell Interphone app :

- 1. Battery optimization/ Power saving / Battery restrictions
- 2. Doze mode (Xiaomi, Huawei)

#### And **enable**

- 1. Autostart (Vivo, Xiaomi, Huawei, Oneplus)
- 2. Autolaunch/ Run in background (Vivo, Xiaomi, Huawei, Oneplus)
- 3. Background data usage
- 4. Enable high background battery consumption (Vivo)

## **2. Additional settings: Various phone manufacturers:**

## **2a. Samsung Device Settings:**

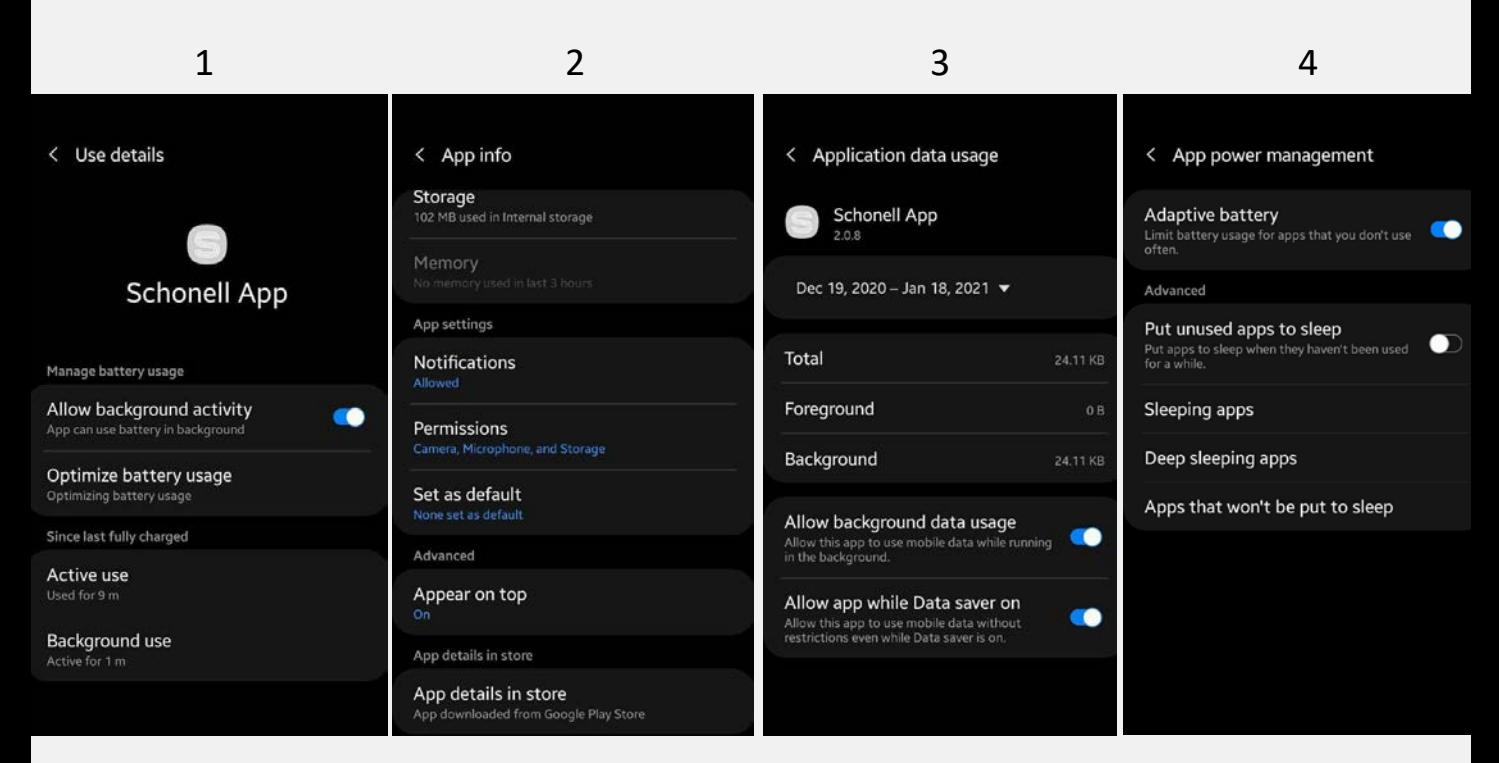

- **1. Settings> Schonell App> Battery** Allow background activity
- **2. Settings> Schonell App** Enable other Notifications (Schonell\_call), Camera, Microphone, Storage Appear on top
- **3. Settings> Schonell App> Mobile Data** Allow background data usage Allow app while data saver on
- **4. Settings> Device care> Battery > App power management** Apps that wont be put to sleep> Add Schonell App

## **2b. Xiaomi**

For this application to work properly, kindly enable "Auto Start" ,disable "Doze feature" and disable MIUI Battery Saver

### **Step 1: Enable Autostart feature for Schonell**

- 1. Open the *Security* menu on your Xiaomi device
- 2. Tap *Permissions*
- 3. Tap *Autostart*
- 4. Enable *Autostart* for *Schonell App*

### **Step 2: Disable Doze feature for Schonell**

- 1. Open the *Settings* menu on your Xiaomi device.
- 2. Tap *Battery & performance* from *Settings*
- 3. Tap *Manage apps battery usage* to save battery by turning off restricting background service of *Schonell*
- 4. Tap *Choose apps* from *Manage apps' battery usage*
- 5. Tap *Installed apps* and choose *Schonell*
- 6. Tap *No restrictions*. Please note that *Schonell* is no longer affected from the *Doze feature*

#### **Step 3: Disable MIUI Battery Saver**

Settings > Apps > Manage Apps > Schonell App > Battery Saver ("MIUI Battery Saver" Default), change to "**No restrictions"**

## **2c. Huawei**

- Step 1: Open "**phone manager**"
- Step 2: Select **battery**
- Step 3: Select **launch**
- Step 4: Select **manage batch manually**
- Step 5: Enable all three options for "Schonell"

(**Auto-launch, Secondary launch, Run in Background**)

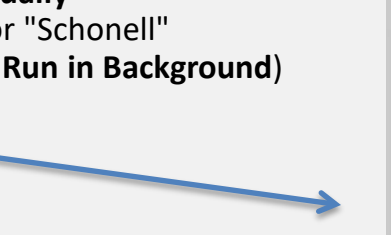

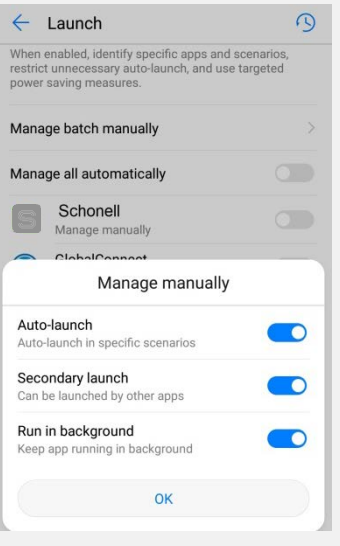

# **2d. Oppo**

- Step 1: Open "**Security Centre**"
- Step 2: Select **Privacy Premissions**
- Step 3: Select **Startup Manager**
- Step 4: **Enable autostart** for Schonell

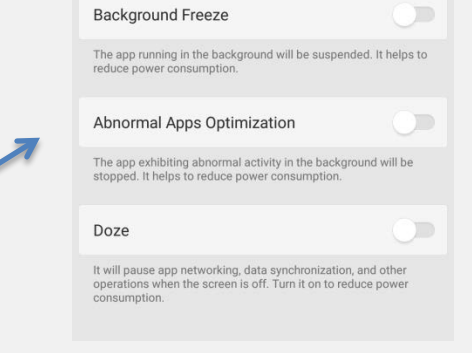

<Energy Saver Schonell

Settings> Battery> Power Saving> OFF Settings> Battery> Energy Saver> OFF (background freeze, abnormal apps optimization, doze)

### **2e. OnePlus**

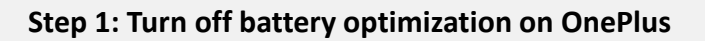

Settings > Battery > Battery Optimization > All Apps > Schonell > **Don't Optimize**

### All apps Authenticator  $\hat{\mathbf{e}}$ Schonell  $\bigcirc$  Optimize Restricts background activity of apps to<br>improve battery life **O** Don't optimize May affect battery performance CANCEL DONE

#### **Step 2: Turn off background restriction on OnePlus**

Settings > Advanced > Recent App Management **Normal Clear > Lock Schonell in recent apps**

#### OR

Settings > Utilities > App Locker > **Add apps > Schonell**

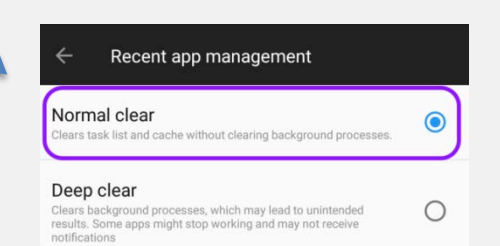

### **2f. Google Pixel**

#### **Step 1: Turn off battery optimization on Google**

Settings > Battery > Battery Optimization > All Apps > Schonell > **Don't Optimize**

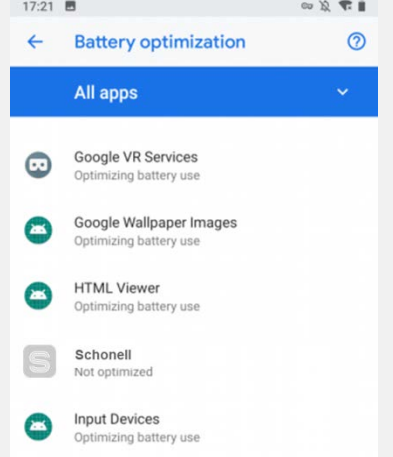

### **2g. Vivo**

**Step 1:** Settings>Battery> **High background power consumption> enable Schonell app**

**Step 2:** Settings> Battery> Energy Saver> Schonell> **Disable 'Background Freeze, Optimization & Doze'**

**Step 3:** Settings>More settings>Permission management(Applications) **>Autostart> Schonell (Enable)**